## **Instructions to access:**

<https://collaboration.education.state.mn.us/TechInv/default.aspx>

## **1. Create an MDE Website account**

- *a.* If you have a MDE Website user ID and password proceed to step 2. To setup an account proceed with the next few steps.
- *b.* Click on :<https://collaboration.education.state.mn.us/TechInv/default.aspx>
- *c.* On the login page click on the *click here* at the bottom of the page:

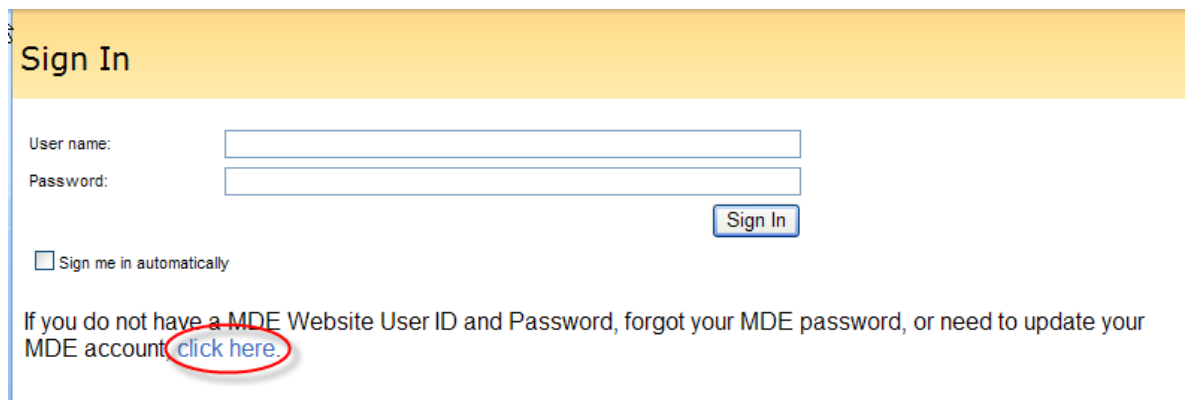

*d.* On the *Welcome to the MDE's password protected Web sites* page click on the *click here* under the *New user ?* option:

Welcome to the MDE's password protected Web sites!

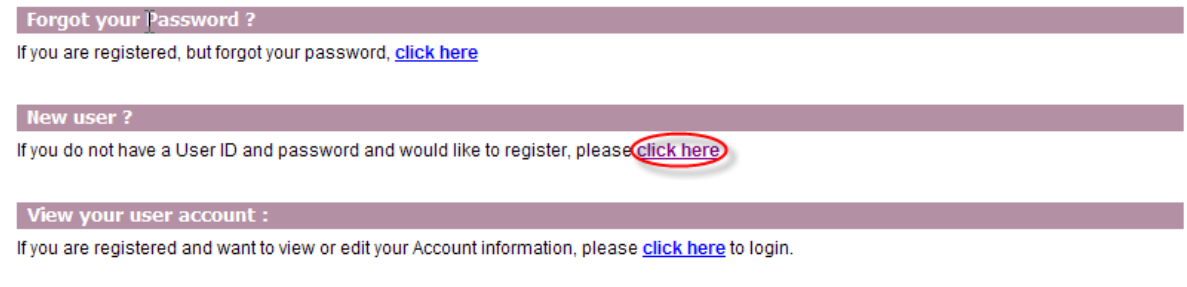

- *e.* On the *User Authorization Agreement* page click the *I Accept* button.
- *f.* On the *MDE User Profile* page fill in the required fields to setup your MDE Website account and click the *Save* button. Note the field requirements in blue to the right of the respective fields. **Please note that the User ID minimum length is 8 characters. Password minimum length is 8 characters and must contain at least one capital letter.**

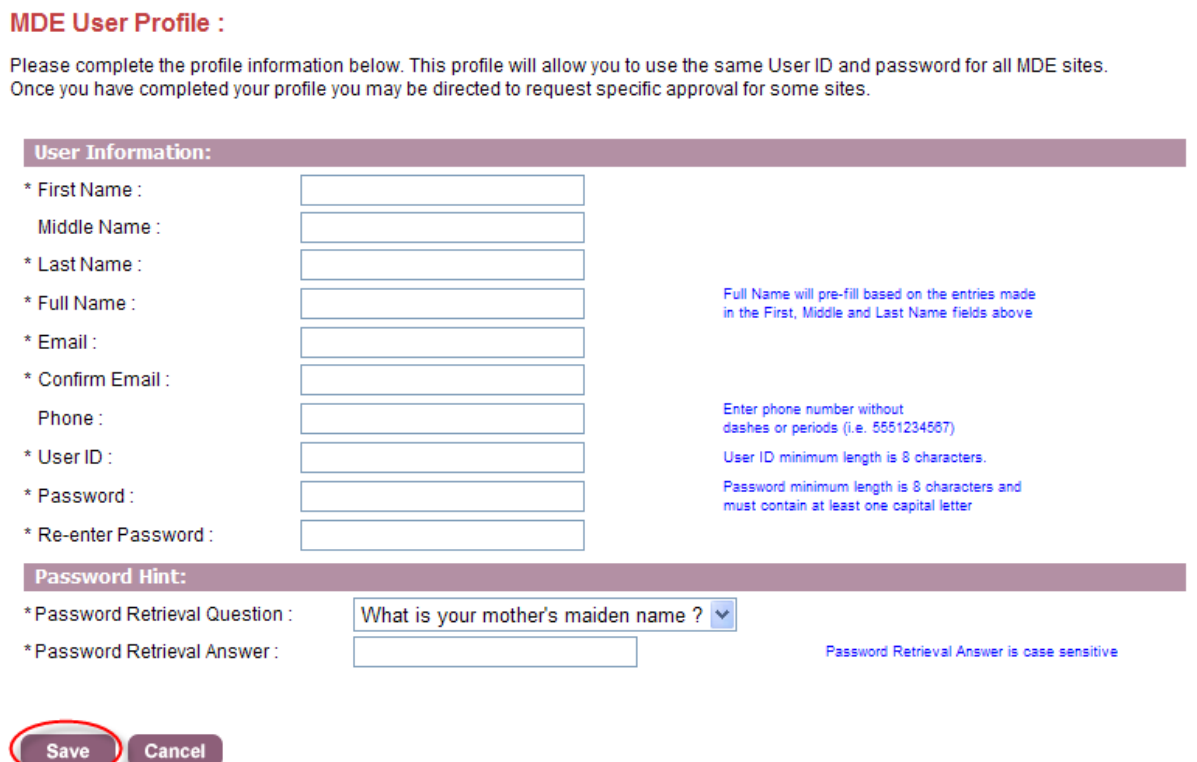

## *2.* **Request access to the site**

- *a.* Go to:<https://collaboration.education.state.mn.us/TechInv/default.aspx> in your browser.
- *b.* An *Error: Access Denied* page will be displayed. At the bottom of that message is a *Request Access* link. Click this link.

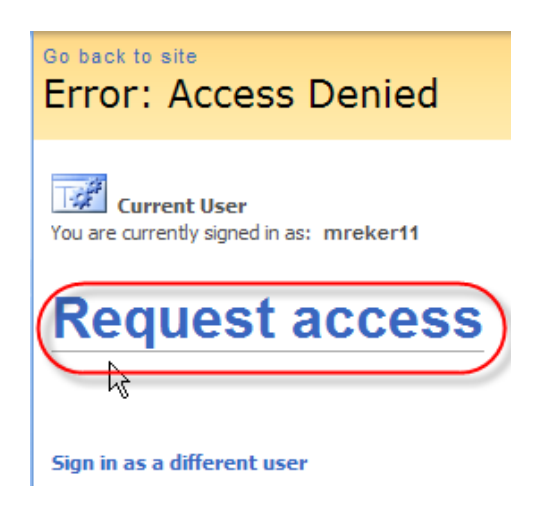

*c.* A *Request Access* page will be displayed. Enter a brief message in the text box along with your name to simplify associating your name to a User ID or who is making the request. Click the *Send Request* button which will send an email message to the site administrator to request your User ID to be permitted access to this site. You will receive a reply email once your User ID is validated for access to the site.

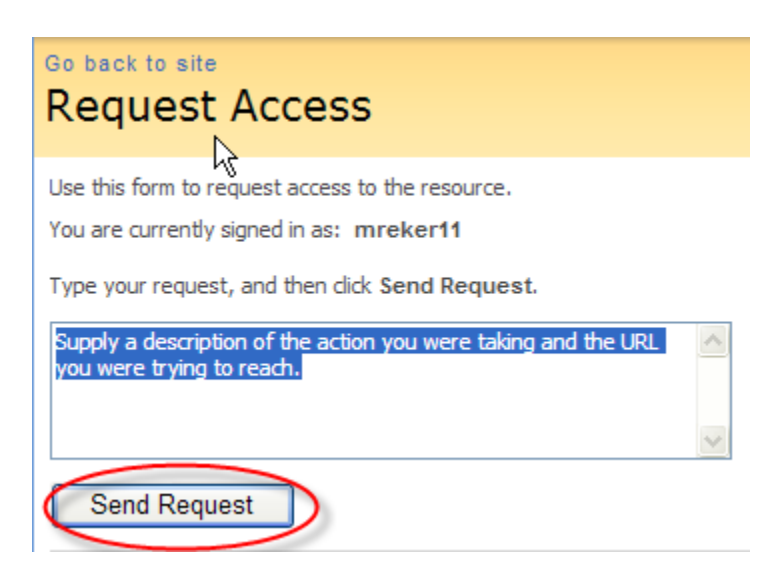

## *3.* **Login to the site**

- *a.* Go to:<https://collaboration.education.state.mn.us/TechInv/default.aspx>
- *b.* The login page will now be displayed.

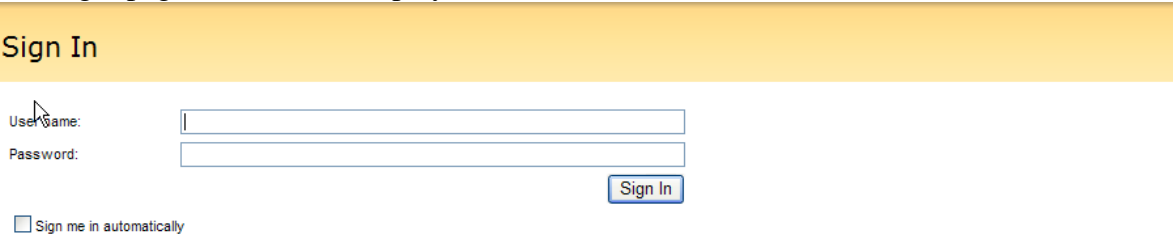

If you do not have a MDE Website User ID and Password, forgot your MDE password, or need to update your MDE account, click here.

- *c.* Enter your user name and password, and click the *Sign In* button.
- *d.* You will now be at the main page of the site:

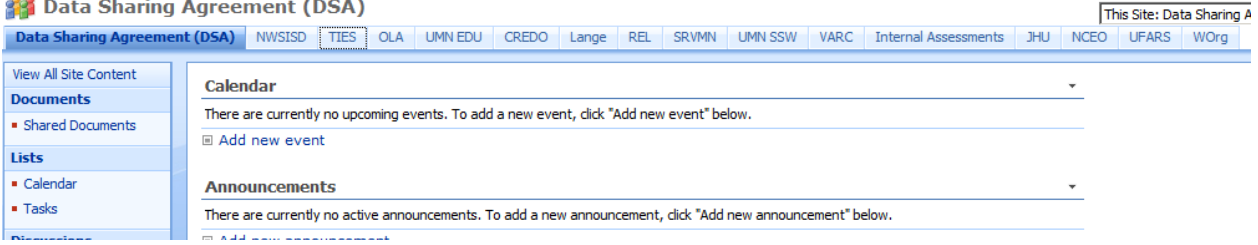

*e.* If you have need assistance or have suggestions for this site please send them to [mde.it](mailto:mde.it-helpdesk@state.mn.us)[helpdesk@state.mn.us.](mailto:mde.it-helpdesk@state.mn.us)